# GET READY: WELCOME!

- 1. Open up Microsoft Project
- 2. In a browser, navigate to: bit.ly/txstproject

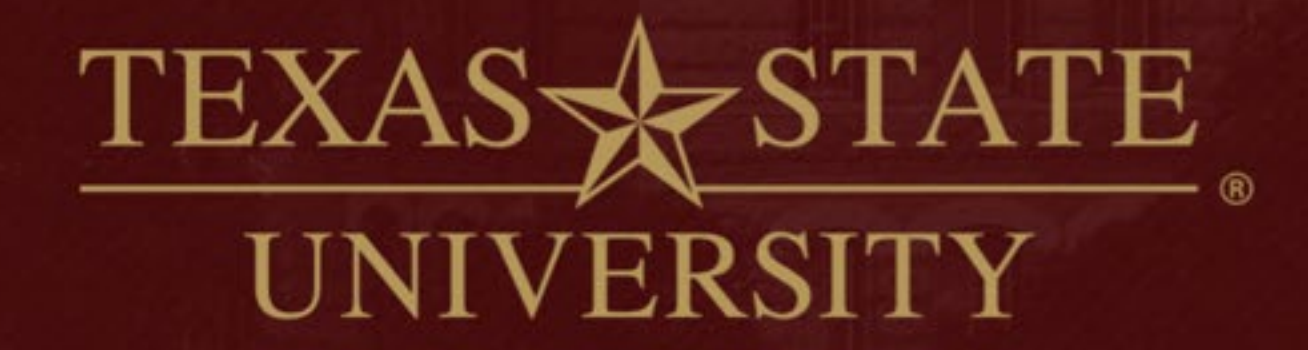

The rising STAR of Texas

MEMBER THE TEXAS STATE UNIVERSITY SYSTEM

# MS PROJECT INTRODUCTION TO

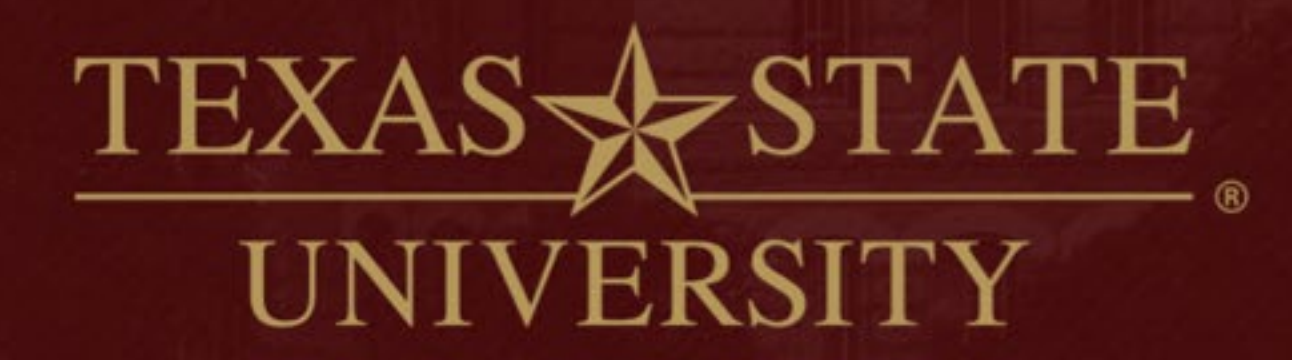

#### The rising STAR of Texas

Texas State University Library Staff Professional Development

May 3, 2019

MEMBER THE TEXAS STATE UNIVERSITY SYSTEM

#### AGENDA

- Overview of MS Project
	- How to download software
- Creating a new project
- Customizing your project attributes
- Inputting tasks, creating summary tasks, and identifying milestones
- Show and tell of various features

#### MICROSOFT PROJECT OVERVIEW

- Documenting a plan and Scheduling a project
- Shared team/project calendar
- GANTT visualization
- Progress tracking/reporting
- Integration with SharePoint, Outlook Tasks, notifications, and more

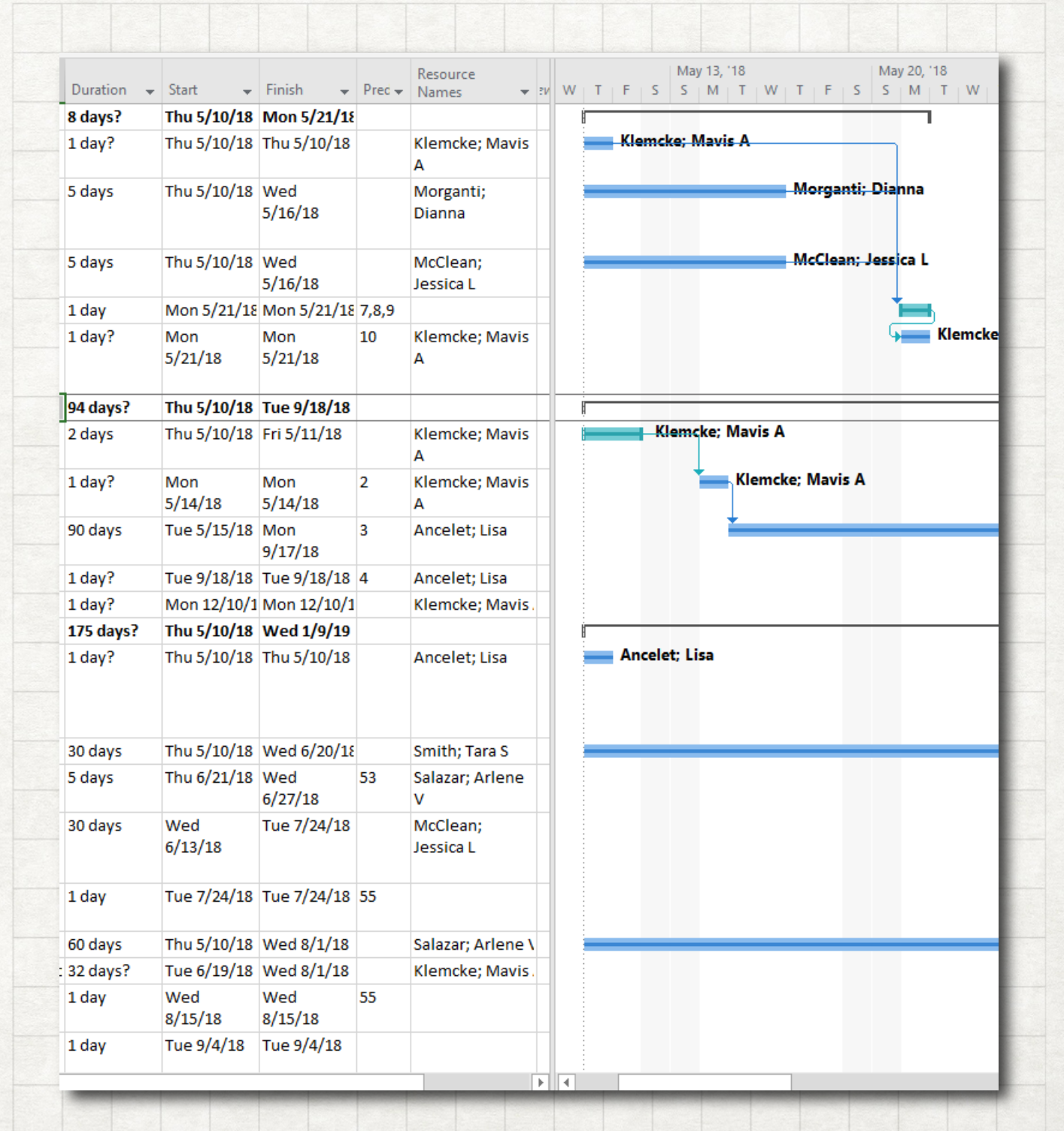

DOWNLOADING MS PROJECT

#### SOFTWARE CENTER

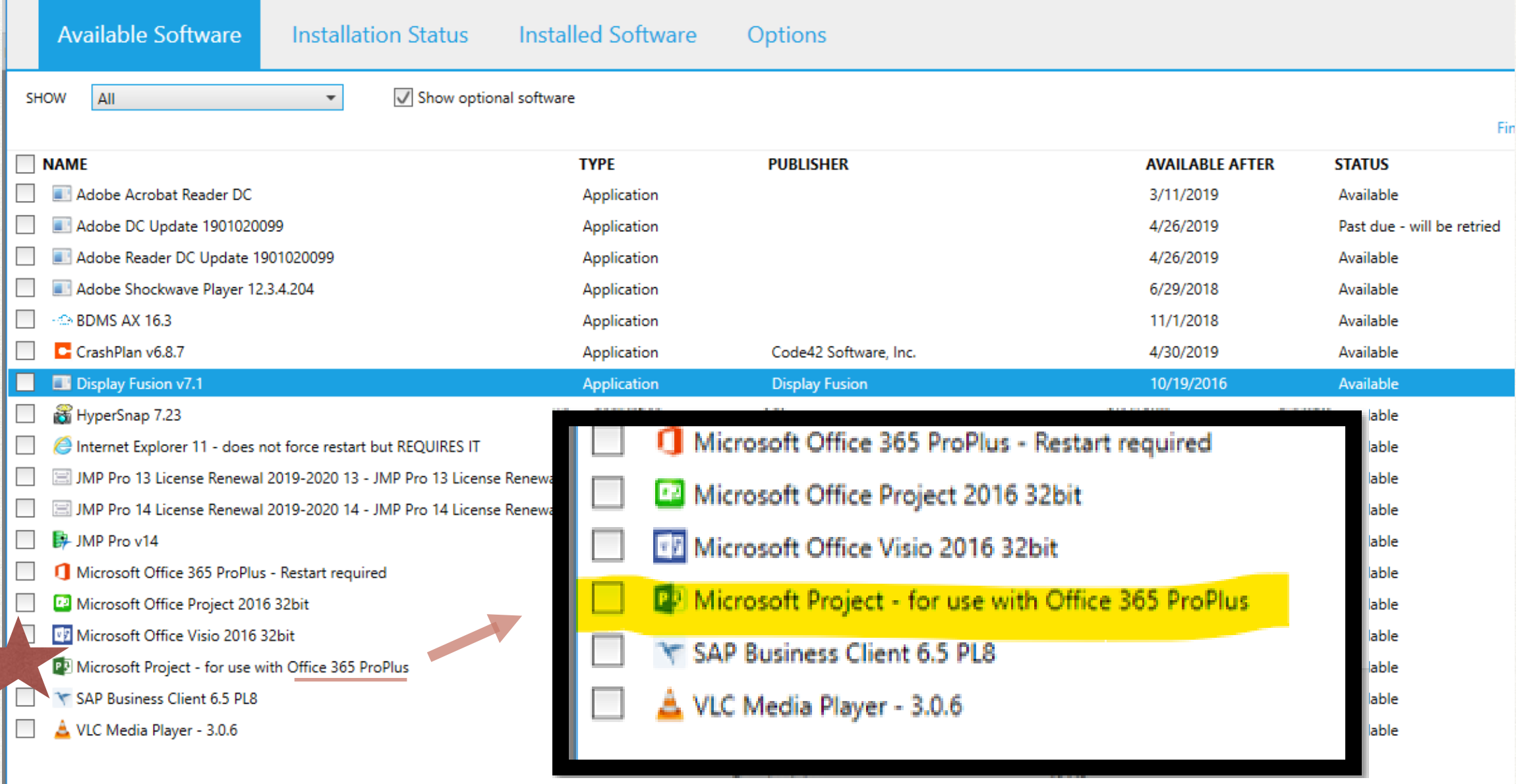

#### Display Fusion v7.1

#### **OVERVIEW**

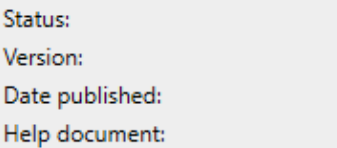

Available  $7.1$ Not specified None

#### **REQUIREMENTS**

Restart required: Download size: **Estimated time:** Total components: **DESCRIPTION** 

Might be required 13 MB 9 minutes  $\mathbf{1}$ 

# CREATING A NEW PROJECT

#### ENTERING PROJECT INFORMATION

- File New Blank Project
- Project Project Information

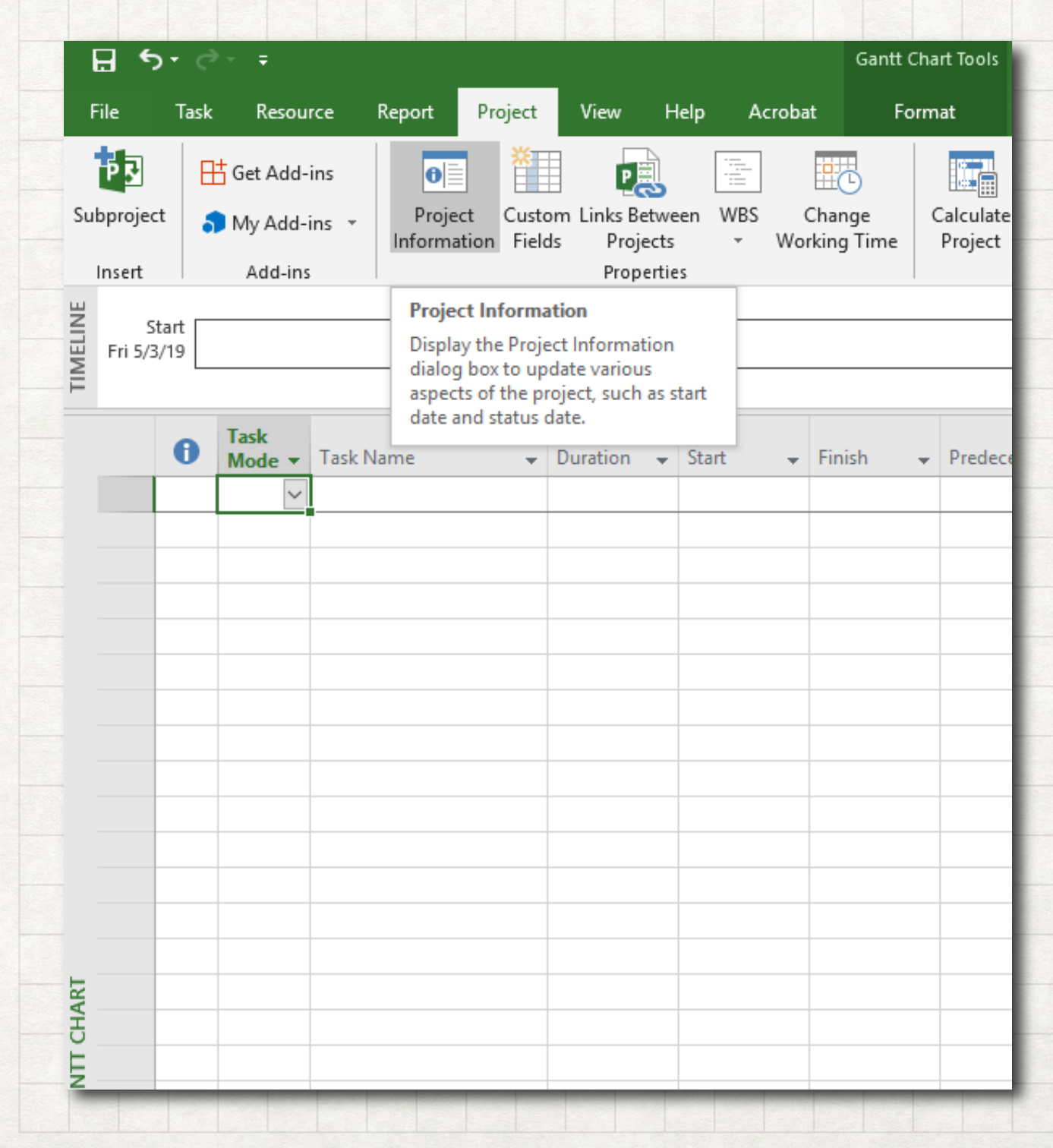

# ENTERING PROJECT INFORMATION

- Project Project Information
- "Schedule From"
- Start and Current Dates
	- Start: enter 6/20/19
- Choosing a Calendar

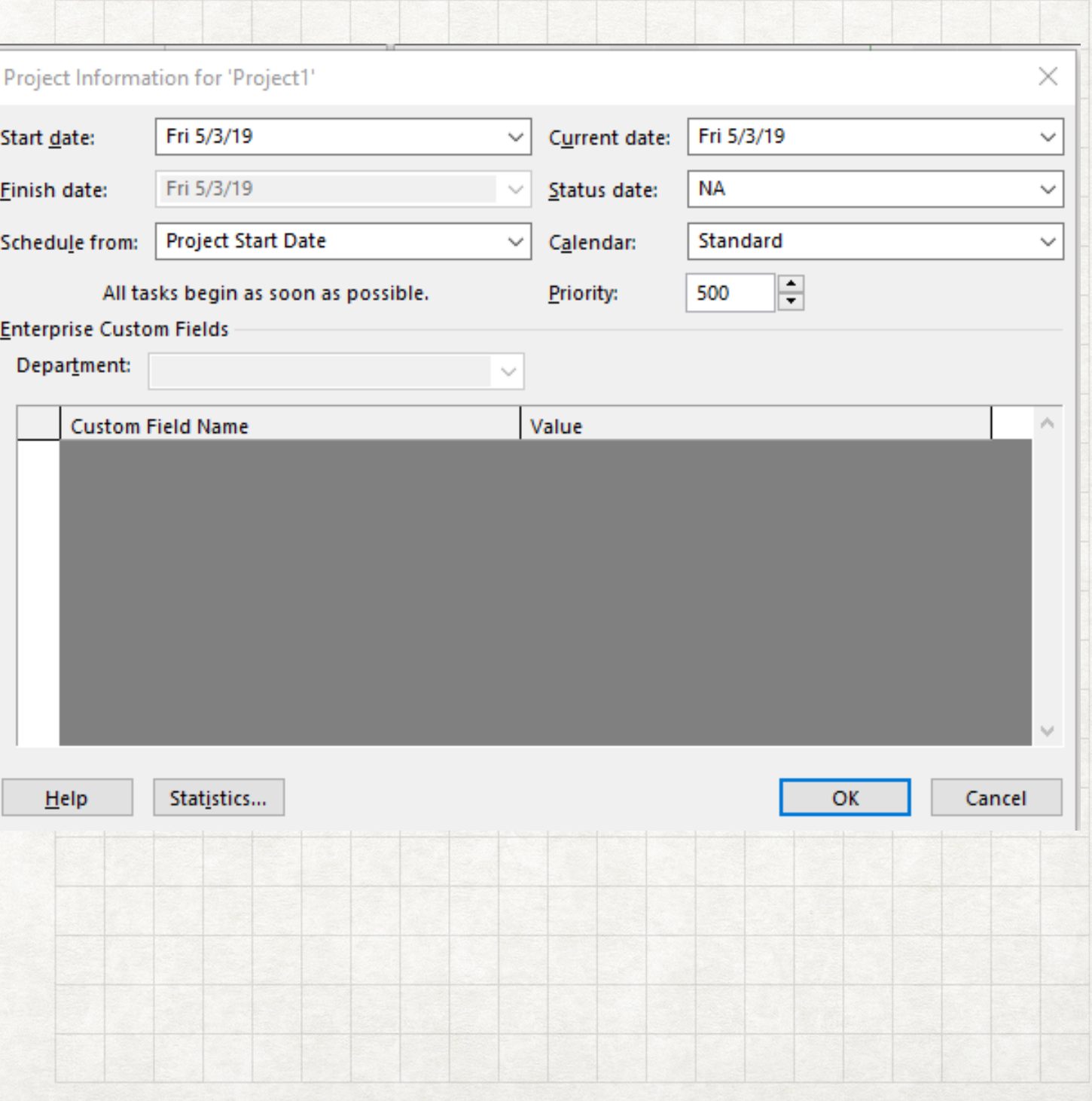

#### PRACTICE ADDING IN HOLIDAYS CALENDARS

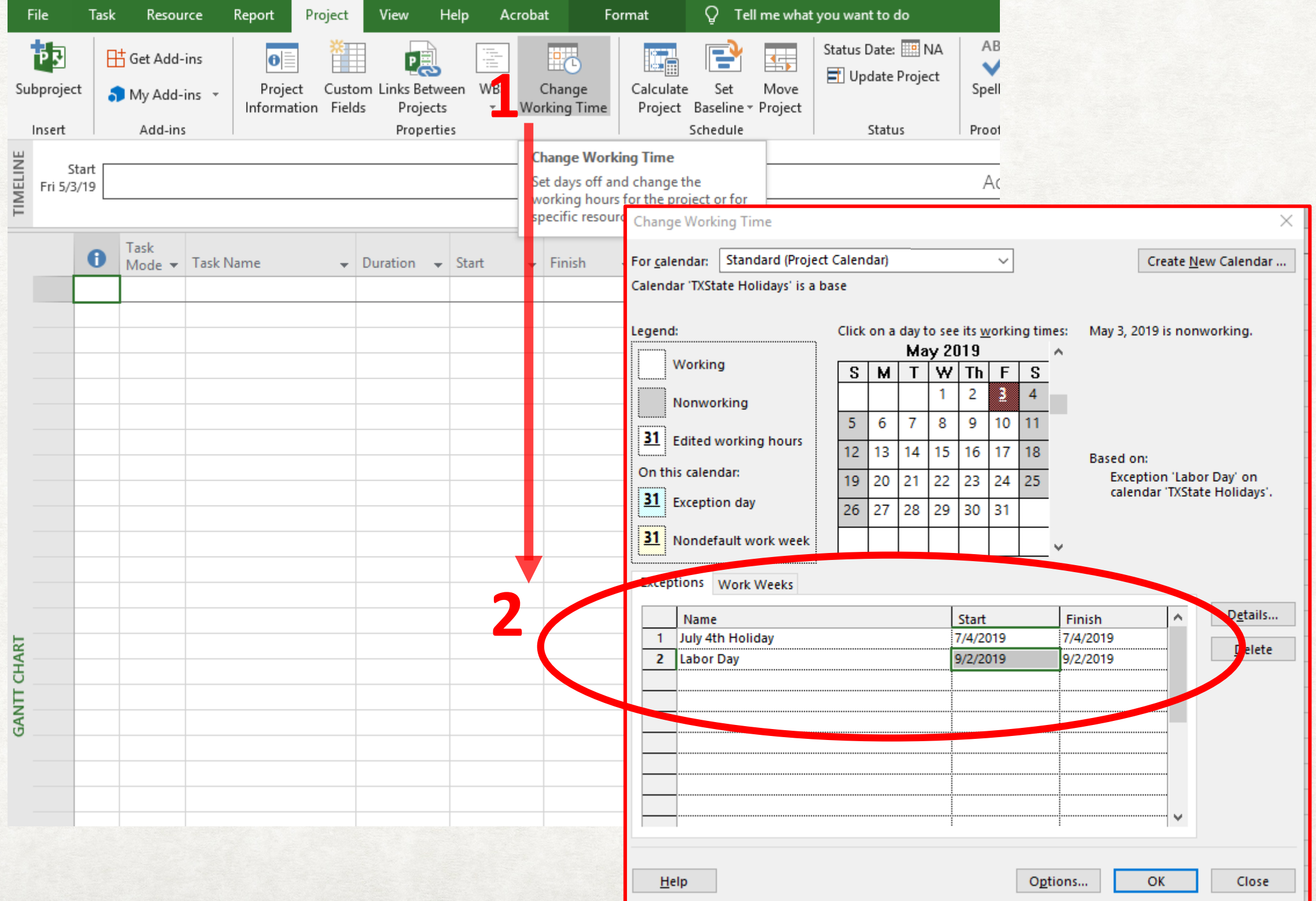

#### MANUAL VS AUTOMATIC SCHEDULING CUSTOMIZING PROJECT

- Manual Scheduling if task dates are known and independent
- Auto Scheduling take advantage of Project's power.
- Choose "Auto Scheduled" to make that the default for new tasks

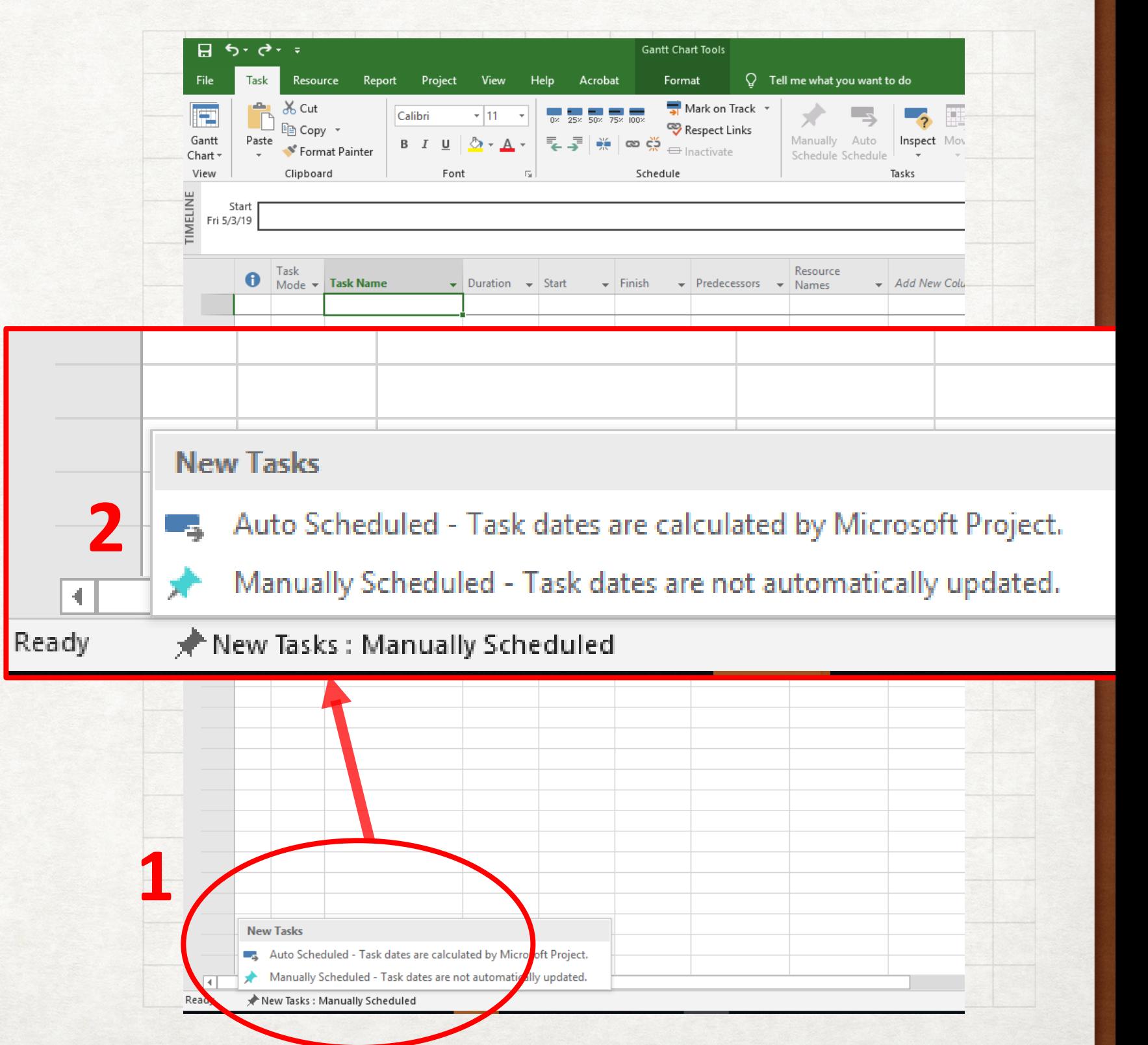

## LET'S GET STARTED!

- Start with WBS already made
	- Ours is at: bit.ly/txstproject
- I've converted the WBS into an excel-style table to make inputting easy
- Remember that we break it down into "Work packages" (tasks) whose duration/cost can be estimated

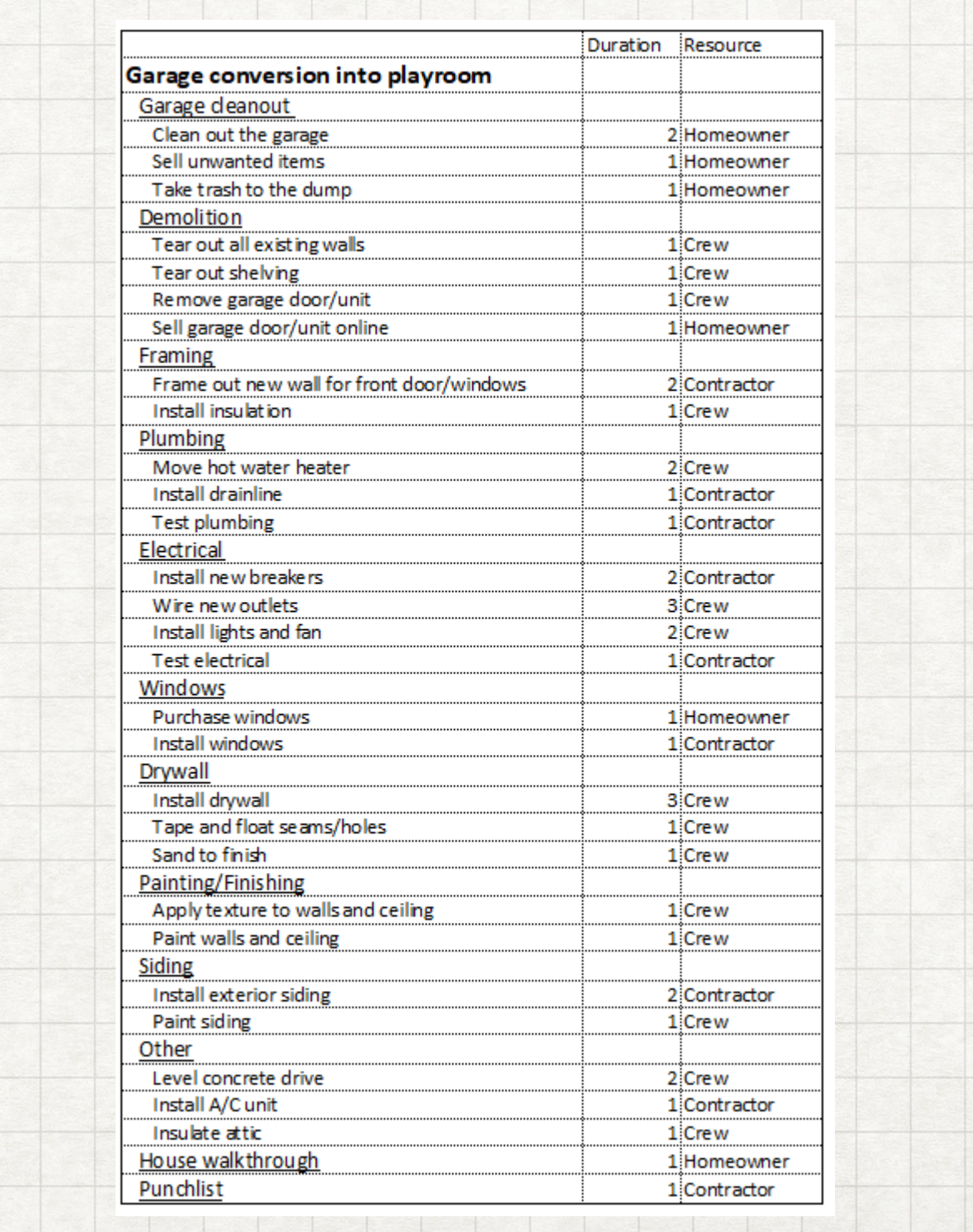

#### INPUTTING TASKS

- 1. First input all "Task Names" in Task Name field – use just like Excel
	- Copy/paste from: bit.ly/txstproject
- 2. Use "Indent" feature under "Task" ribbon tab to create "Summary Tasks" for hierarchical relationships
- 3. Input Durations ONLY for "work package" level

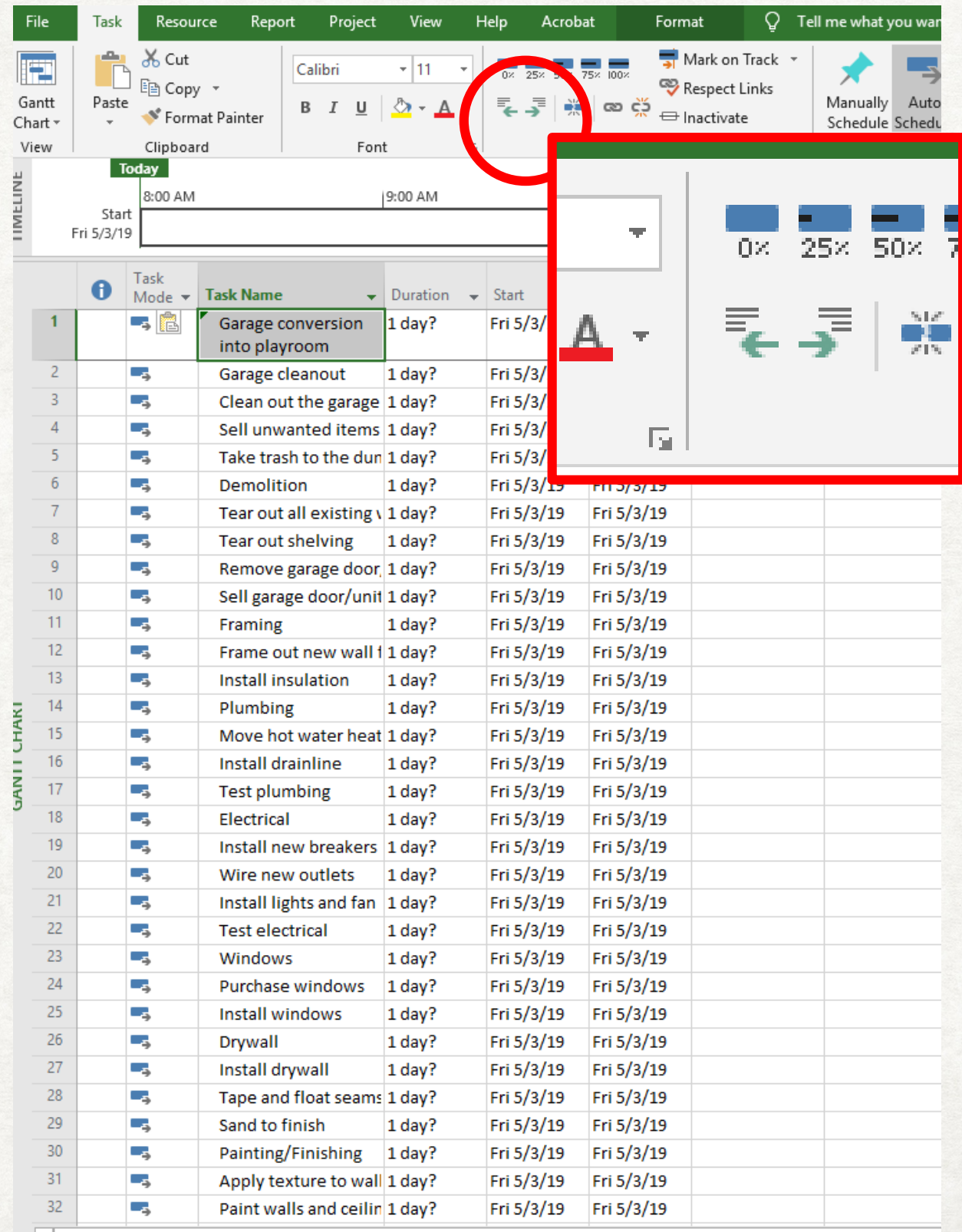

#### STARTING YOUR PROJECT NOW GO!

- 1. New Project
- 2. Project Information choose "Start Date: 6/20/2019"
- 3. Project Change Working Time add in 7/4/2019, 9/2/2019
- 4. Change to "Auto Schedule Tasks"
- 5. Input Task Names FIRST (type from sheet or copy from bit.ly/txstproject)
- 6. Use "Indent" to create "Summary Tasks"
- 7. Input durations

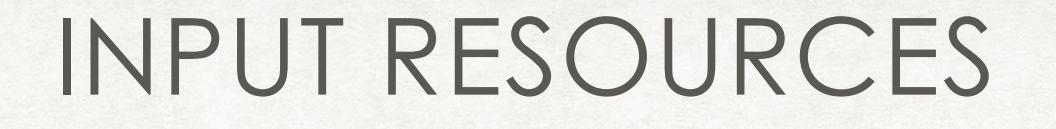

- Input resources and hourly rates (highlighted below) into the "Resource Sheet" via "View" ribbon, then "Resource Sheet"
- Resources can be people (work) or things (material)
	- Work is cost per hour, material is cost per unit.

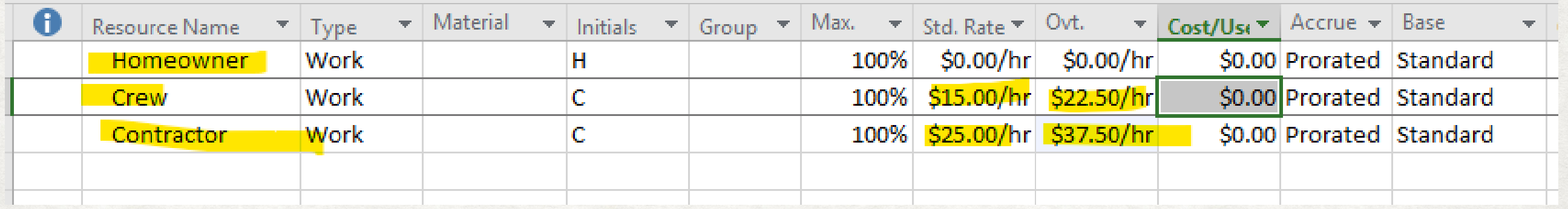

# ASSIGN RESOURCES TO THE PROJECT

- Go back to "Gantt Chart" view
- Now, under "Resource Names" cells you have drop-down to choose existing resources.
- Advanced:
	- Type/choose into one, then filldown with Ctrl-D for similar ones (just like Excel)
	- Or select multiple then go to Task Information
- Notice the little red figure to the left – you've overscheduled your resources!

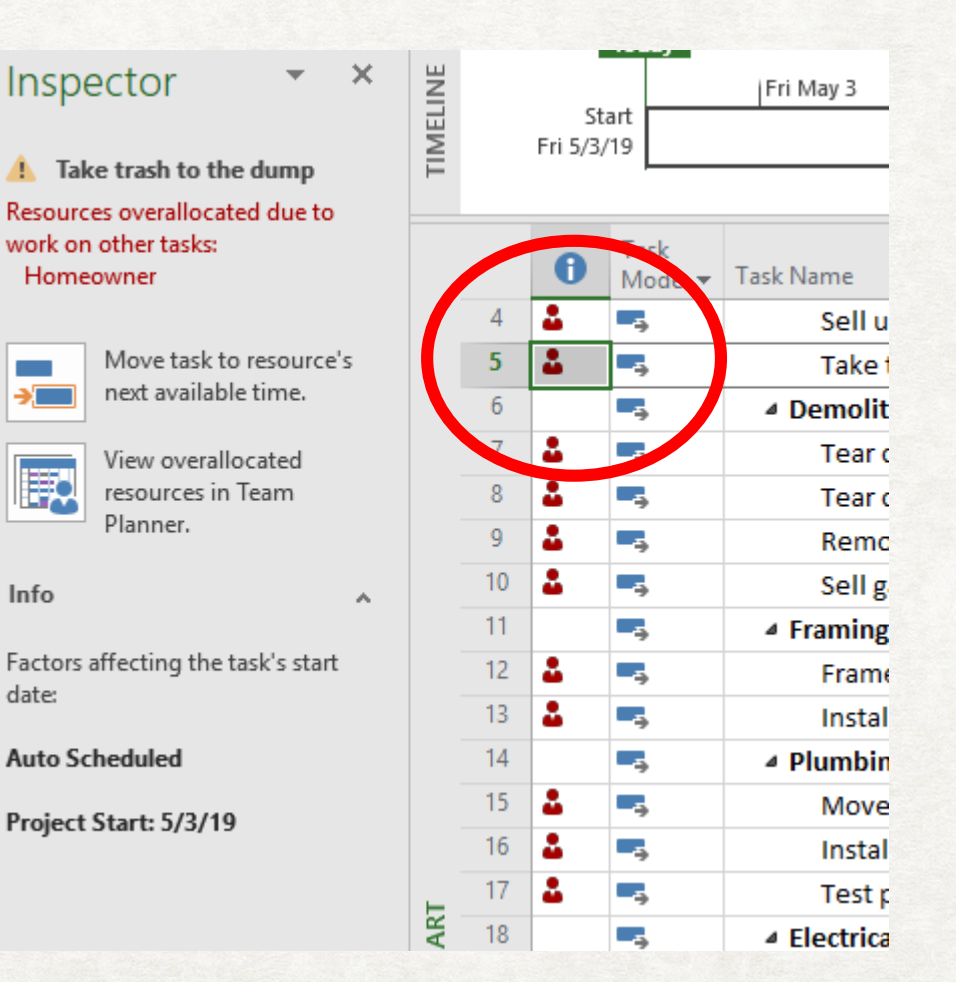

#### VISUAL REPRESENTATION OF DEPENDENCIES MAPPING DEPENDENCIES

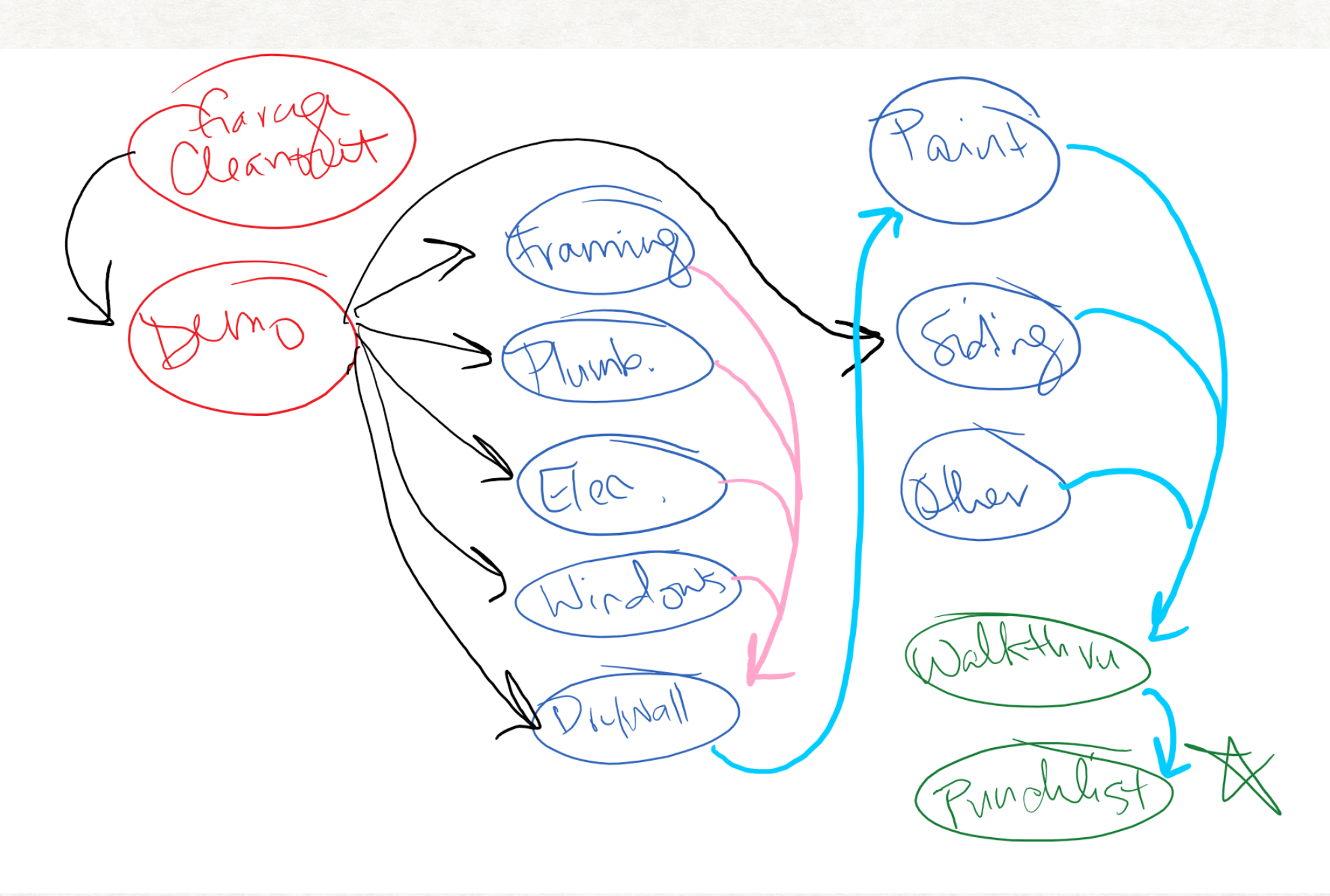

#### DO THIS FOR **SUMMARY TASKS** ONLY MAP DEPENDENCIES

- 1. Before Demo can begin, you have to cleanout the garage □ Next to task 6, type in predecessor 2
- 2. Before you can do framing, plumbing, electrical, windows, drywall, OR siding, you have to Demo
	- $\Box$  Next to tasks 11, 14, 18, 23, 26, 33 type in predecessor 6
- 3. Before you can do drywall, you have to finish framing, plumbing, electrical, and windows,
	- □ Next to task 26, type in predecessors 11, 14, 18, 23
- 4. Before you can paint/finish, you have to finish drywall □ Next to task 30, type in predecessor 26
- 5. Before you can do the house walkthrough, you have to finish painting, siding and "other"
	- □ Next to task 40, type in predecessors 30, 33, 36
- 6. Before you can do the punchlist, you have to do the house walkthrough □ Next to task 41, type in predecessor 40

## ANOTHER WAY TO DO PREDECESSORS LINKING TASKS

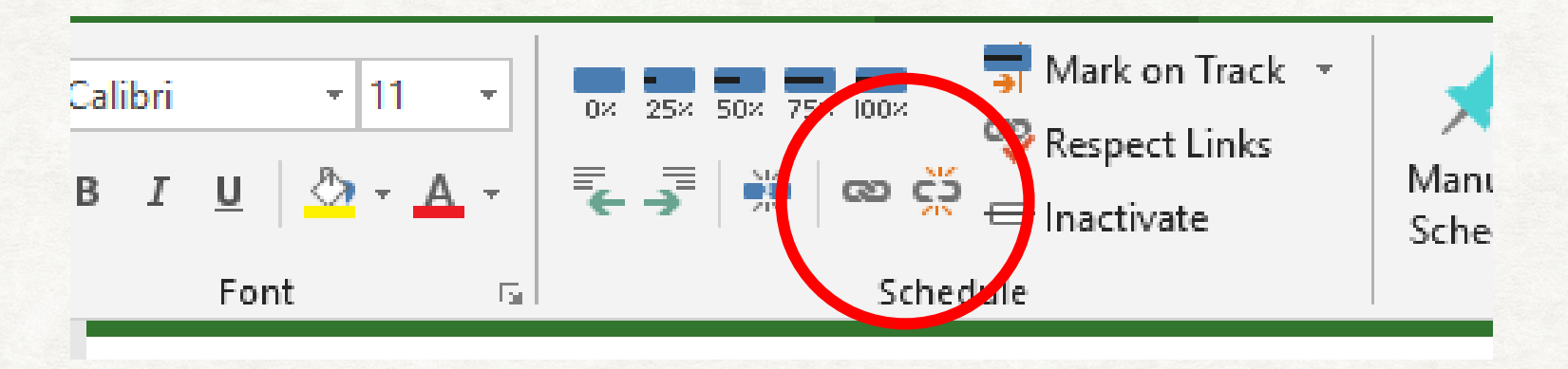

- Linking makes lower tasks start before upper tasks automatically creating dependencies
- Highlight each group of "work packages" (not the summary tasks) and "Link them"

#### RESOURCES AND DEPENDENCIES NOW GO!

1. Under View – Resource Sheet type in the resources from earlier slide

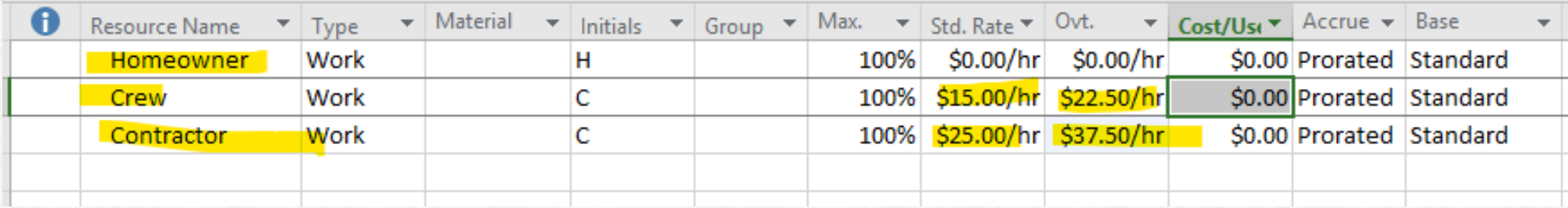

- 2. Assign resources to the project according to handout
- 3. Map dependencies at SUMMARY level
	- Use your preferred visualization visual or outline
- 4. Link "work packages" at the TASK level
	- Highlight a group and click "link" button"

#### YOU MAY HAVE TO DO THIS REPEATEDLY FIX OVERALLOCATED RESOURCES

TIP: Click the FIRST overallocated resource to get the "inspector", then hold down **shift** and click to the bottom overallocated resource.

Now click, "Move task to resource's next available time"

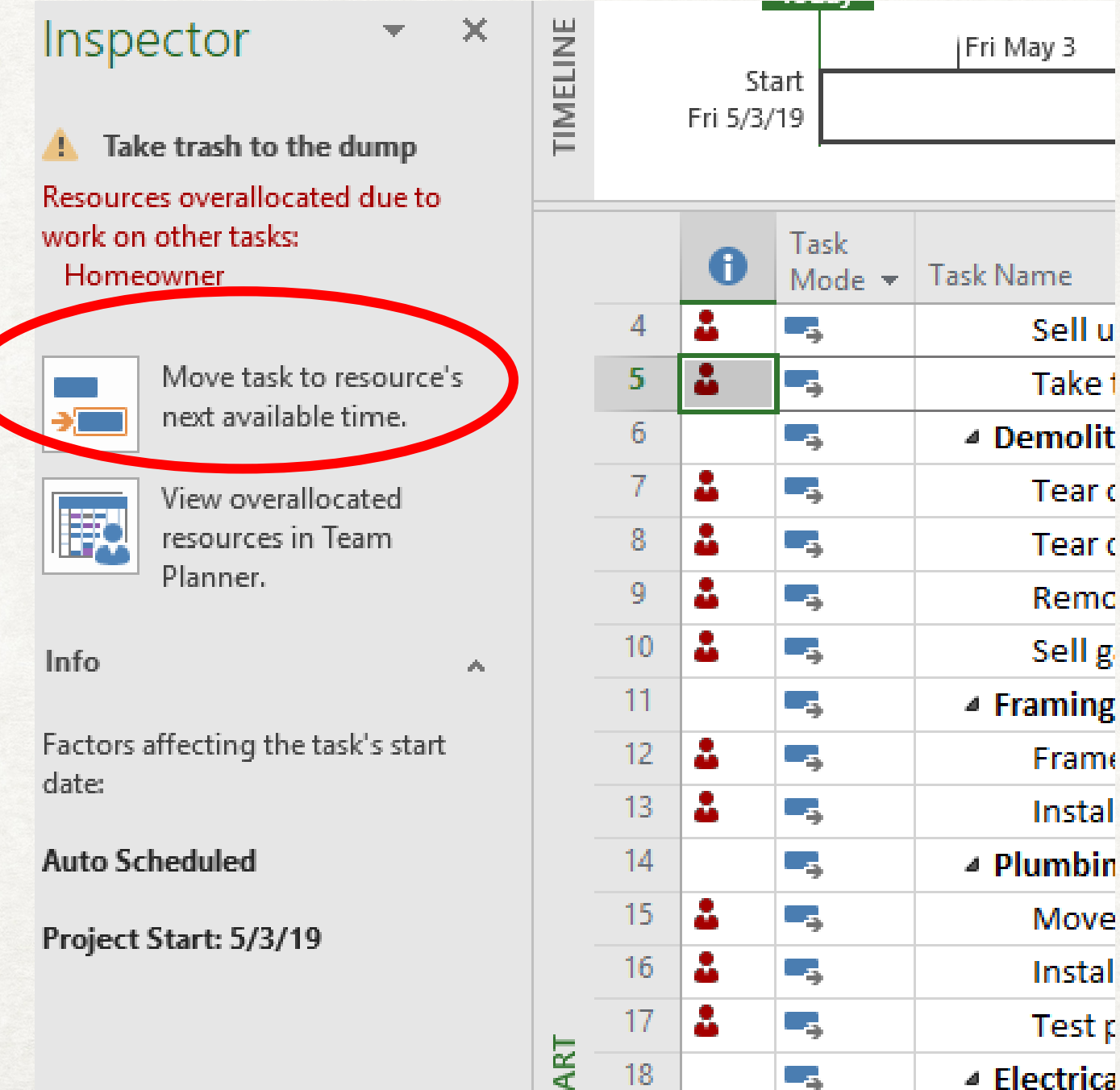

18 -

والمستند

 $\blacktriangleleft$ 

#### SUMMARY TASK INFORMATION PREDECESSORS AND SUCCESSORS

- Double-click on a task to view the "Summary Task Information" box
	- *Also available in Task ribbon under "Information"*
- Note the "Predecessor" tab where you can view predecessors of this task.
- If there needs to be a lag time between tasks, you can account for that.
	- Double-click on "Sand to finish" (under Drywall). In the "Predecessor" Tab, for "Tape and Float" enter a 2 day lag time, because the tape and float needs time to cure before you sand it.
		- Notice how dates are all automatically adjusted, and look at the predecessor column now. 28FS+2 days

#### ASSIGN RESOURCES, AND LAG TIME NOW GO!

- 1. Click on the red person silhouette to view the "inspector" and highlight down to the last person silhouette
- 2. Click "Move task to resources next available time"
- 3. Double-click "Sand to finish" to view Task Information and
- 4. Assign a 2-day lag time to the predecessor of "Tape and Float"
	- …because it takes 2 days for the Tape and Float to be dry enough to sand.

# VIEWING THE GANTT CHART

- Automatically generated while you were typing
- Automatically adjusted as you worked
- Use Zoom and/or ctrl-mousewheel to adjust time frame
- Right-click in empty areas of the Gantt to customize its look and feel and what data is shown next to the bars

## TRACKING AND REPORTING

- Right click on field headings to "Insert Column" and choose % Complete
- Go to a few of the "Work packages" and make them complete or partially complete.
	- Type into the box, or choose from the preset fields in the Task ribbon
	- Notice how the summary tasks are updated, and the Gantt Chart view reflects completion

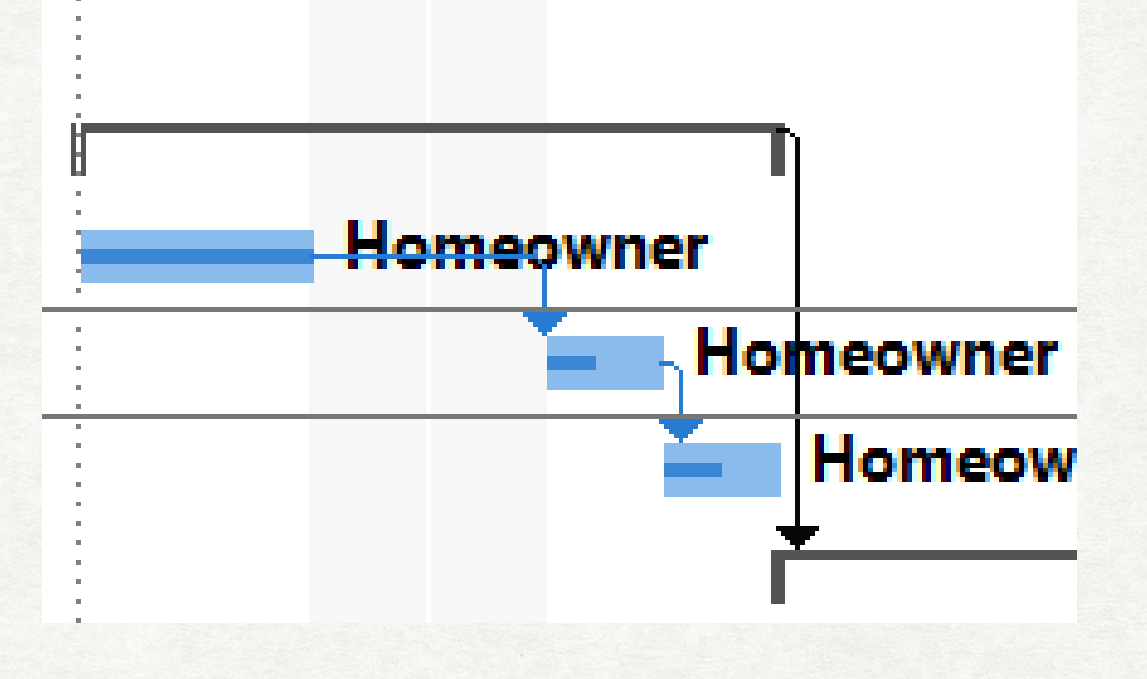

#### KEEP PLAYING!!

- Save this project to your OneDrive account so you can go back and play with it later. Here are some ideas:
	- Make more tasks complete, then go to "Report" tab and choose the "Resource Cost Overview".
	- Under Gantt Chart view, choose "Tracking Gantt"
	- Add new columns and play with the different types of columns
	- You can't break it keep playing. Use this as a test project file!

#### SHOW AND TELL

#### INTEGRATE PROJECT WITH SHAREPOINT FOR TASK LISTS

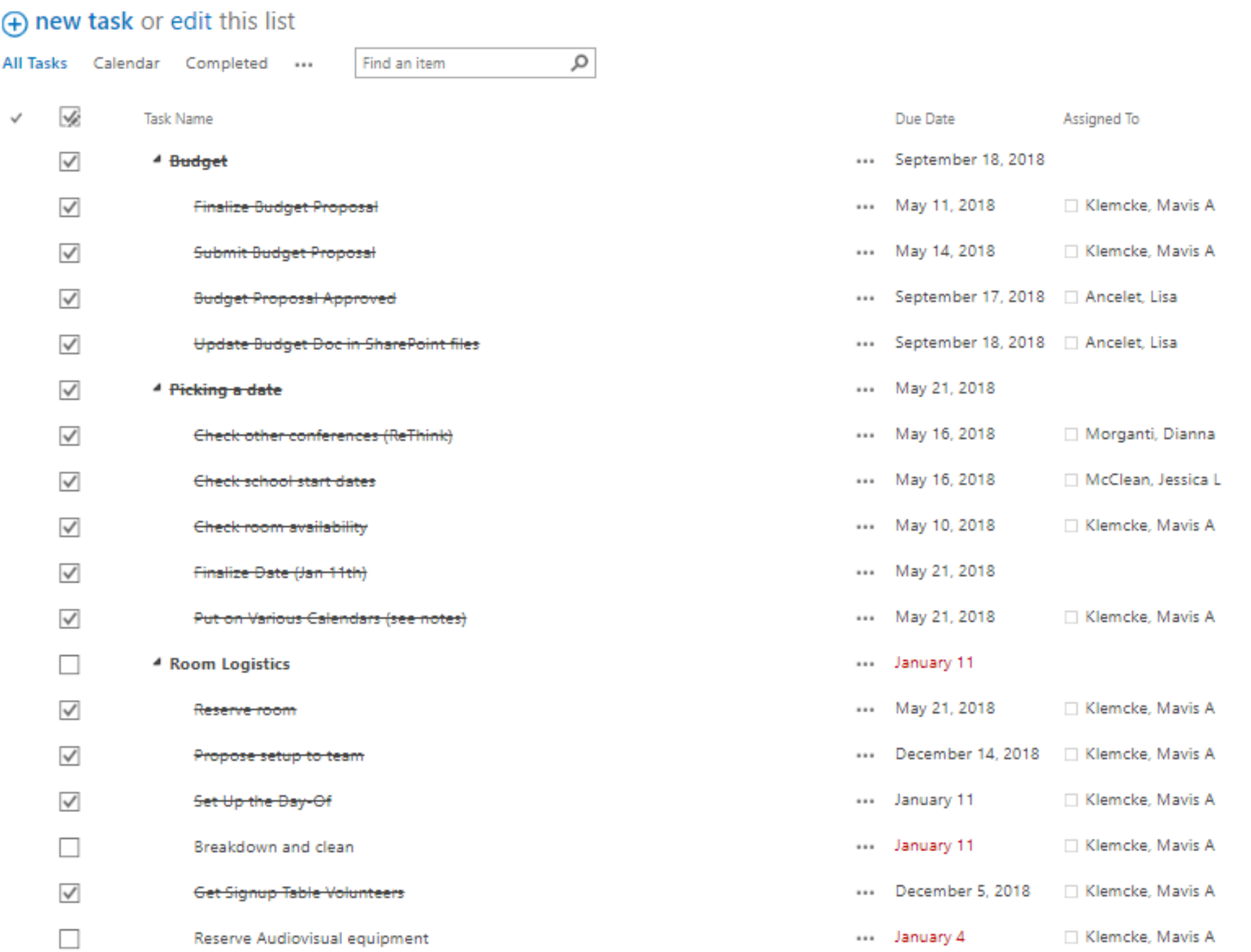

#### HOW CAN I LEARN MORE??

- **[lynda.com](http://lynda.com/)** has 125 courses on Project Management for self-paced learning in concepts and tools
- Career training from [txstate.edu](http://txstate.edu/)'s partnership with Ed2Go:
	- Bonus: The hours in Ed2Go count toward official project management training hours\*
- Learn how to become a CAPM® or PMP® through PMI
	- Project Management Institute or [ProjectManagement.com](http://projectmanagement.com/)

# OR CONTACT YOUR FAVORITE LOCAL PMP®

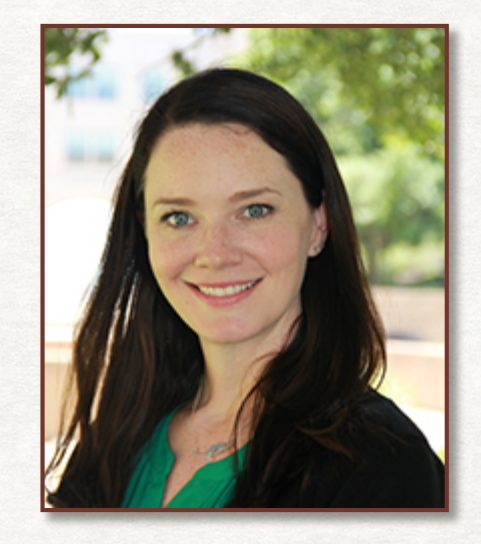

#### Dianna Morganti

[diannamorganti@txstate.edu](mailto:diannamorganti@txstate.edu)

512-245-8506